# HƯỚNG DÃN SỬ DỤNG PHẦN MỀM LECTUREMAKER TRONG THIẾT KẾ BÀI GIẢNG ĐIỆN TỬ MÔN HÓA HỌC

TRANG THI LÂN'. NGUYỄN THI KHOA"

# **TÓM TẮT**

Lecturemaker là phần mềm soạn thảo bài giảng điện tử đa phương tiện, dễ sử dụng, hiệu quả cao và có nhiều tính năng hỗ trợ day học E-learning. Trong bài viết này, chúng tôi giới thiệu cách sử dụng phần mềm để giáo viên có thể áp dụng vào thiết kế bài giảng điện tử, phục vụ tốt cho công tác dạy học hiện nay.

Từ khóa: bài giảng điện tử đa phương tiện, phần mềm lecturemaker, thiết kế bài giảng điện tử.

#### **ABSTRACT**

### Guidelines to use the Lecturemaker software in designing multimedia lesson plans for Chemistry

The Lecturemaker is the software for multimedia lesson plan designing (efficient, easy to use and having several features) to support E-learning teaching. In this article, we would like to introduce the way of using the software to help teachers apply it to designing multimedia lesson plans.

Keywords: multimedia lectures, Lecturemaker software, design electronic lectures.

#### Giới thiêu phần mềm Lecturemaker  $1<sub>1</sub>$

### 1.1. Những chức năng mới

Lecturemaker là phần mềm tao bài giảng điện tử, trực quan, thân thiện với những ưu điểm:

- Chèn được nhiều đinh dang (PowerPoint, Flash, PDF, website, video, picture...).

- Nhúng video, flash... không cần đóng gói bài giảng khi copy qua máy tính khác.

- Thu âm trực tiếp bài giảng phục vụ việc tư học với file thu âm chất lượng tốt mà không cần phần mềm hỗ trợ.

- Có tính năng tương tác cao bằng cách thiết kế các button, điều khiển sư

xuất hiện các nội dung bài học theo ý muốn.

- Luu lai các file Powerpoint, Flash. PDF từ bài trình chiếu.

- Xuất ra nhiều định dạng (exe, web, gói SCORM, ...).

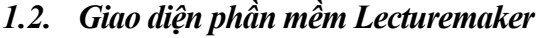

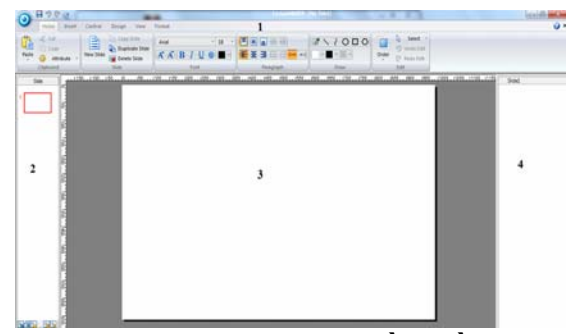

# Hình 1. Giao diện phần mềm **Lecturemaker**

+ Vùng 1: Chứa các menu và nút lênh.

TS, GVC Khoa Hóa hoc Trường ĐHSP TPHCM

<sup>&</sup>quot;Hoc viên Cao hoc Khóa 20.

Trường ĐHSP TPHCM

+ Vùng 2: Chứa danh sách các slide trong bài giảng.

 $\mathcal{L}_\text{max}$ 

+ Vùng 3: Slide đang thao tác.

+ Vùng 4: Danh sách các đối tương: âm thanh, hình ảnh, văn bản đang thao tác ở vùng 3.

**2. Các bước tiến hành thiết kế bài giảng điện tử bằng phần mềm Lecturemaker** 

*2.1. Khởi động chương trình* 

Bấm chọn biểu tượng trên Desktop hay Start/ All Programs/ Lecturemaker 2.0.

*2.2. Thiết kế bố cục trình bày thống nhất toàn bài giảng với Slide Master* 

- Chon View/ View Slide Master.

- Chọn template cho Slide Master (Slide đầu tiên của bài giảng): Click Slide Title Master, chon menu Design và chon tiếp ô template mong muốn.

- Chon Template cho Slide Body Master (các Slide nội dung trong bài giảng) tương tự như trên. Đặt tất cả chi tiết thiết kế slide lên Body Master kể cả các nút menu.

- Đóng cửa sổ Slide Master để quay về màn hình soạn thảo bằng cách nhấp lên khung hình Slide Master hoặc vào menu View, chọn nút Close Slide Master.

*2.3. Nhập nội dung văn bản, đồ họa, âm thanh, video…* 

#### *2.3.1. Nhập nội dung văn bản*

- Tạo Slide mới: Home/ New slide hoặc Ctrl + N hoặc copy Slide.

- Gõ nội dung: Insert/Text.

- Định dạng kí tự và văn bản: Vào Home chỉnh Font chữ, cỡ chữ, màu…

*2.3.2. Chèn các đối tượng đa phương tiện (Insert/…)* 

- Thẻ Object: Chèn hình ảnh, phim, âm thanh, file Flash, web, file PDF, file PowerPoint…

*Lưu ý khi chèn file PowerPoint/ PDF (Insert/ Document/ PDF).* 

Đưa trỏ chuột vào Slide (lúc này trỏ chuột có dấu +)/rê chuột vẽ một hình chữ nhật/ chỉ đường dẫn đến tập tin cần nhập vào rồi click nút Open.

Để file PowerPoint hoặc PDF chay được trong Lecturemaker tại ô Type chọn As PowerPoint (nếu nhập PowerPoint), hoặc As PDF Document (nếu nhập PDF)/ chọn Import All Slide.

- Thẻ Editor: Chèn công thức toán, biểu đồ, đồ thị, hình ảnh tự vẽ…

- Thẻ Quiz: Chèn câu trắc nghiệm ngắn hay nhiều lựa chọn.

*Câu trắc nghiệm nhiều lựa chọn:* Insert/Multiple Choice Quiz.

+ Hiện các khung textbox: 1 khung để gõ câu hỏi và 4 khung gõ các đáp án lưa chọn.

+ Đánh dấu check màu đỏ vào câu trả lời đúng.

+ Click chuột phải vào câu trắc nghiệm chọn Object Property và chỉnh các thuộc tính như: số phương án trả lời (No.of Choice), các dạng nút lựa chọn (Choice symbol), đảo thứ tự đáp án để phương án trả lời đúng không xuất hiện cùng vị trí ở những lần xem khác nhau (Choi shuffle), Hộp thoại khi trả lời đúng/sai (Correct Answer/ Incorrect Answer)...

*Câu trắc nghiệm dạng trả lời ngắn:* Insert/ Short Answer Quiz.

 + Hiện hai khung textbox: một khung để gõ nội dung câu hỏi và một khung gõ đáp án.

+ Nút Submit để người trả lời xác nhận câu trả lời của mình.

+ Click phải chuột vào câu trắc nghiệm, chọn Object Property, chỉnh thuộc tính như trên. Lưu ý các lựa chọn ở Correct Answer Decision: Ignore Space (bỏ qua các khoảng trống), Ignore Case (không phân biệt chữ hoa, thường), Ignore Punctuation (không phân biệt dấu câu).

# *2.3.3. Đưa phương trình hóa học vào Slide*

Thường chiếu cho học sinh xem phần đầu của phương trình (các chất tham gia), sau mới chiếu phần còn lại (sản phẩm). Cách làm như sau:

*- Bước 1:* Soạn phần đầu phương trình và mũi tên phản ứng. Ví dụ:  $\mathbf{Fe} + \mathbf{Cl}_2 \rightarrow$ 

Insert**/**Equation rồi gõ công thức hoặc chọn textbox và soạn bình thường như trong Word; chỉ số xuống thì bôi đen rồi nhấn (Alt + L), xuất hiện bảng Font, trong mục Effect chon Sub; dấu mũi tên vào Insert/ Special Character, chon biểu tượng mũi tên**/**select/copy/paste.

*- Bước 2:* Click phải chuột vào nó và chọn Hide Object. Đặt tên cho đối tượng trong ô Hide name: ví dụ đặt là "Fe+Cl2".

*- Bước 3:* Tạo một nút lệnh

+ Insert/Button/General Button kéo vẽ Button.

+ Click phải chuột vào button đó chon Object Property.

 + Button Name để trống. Button shape có thể chon Default button, color button, region button hoặc image button. Nhưng thường chọn region button (nút trong suốt).

+ Trong When button is click: Chọn *Show hidden object* và link tới *hidden object*.

+ Kéo button vừa làm đặt vào vị trí bất kì để khi trình chiếu ta biết vị trí để click.

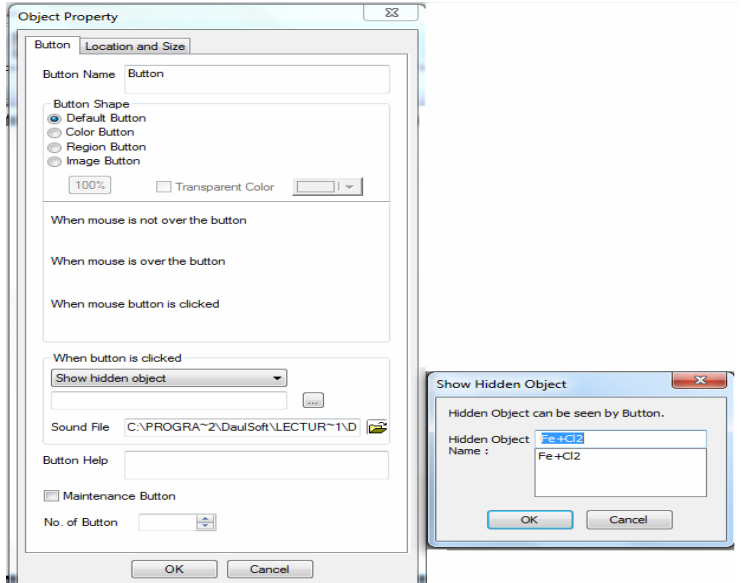

 $\mathcal{L}_\text{max}$ 

*Hình 2. Thuộc tính của một nút lệnh* 

*- Bước 4:* Tương tự, soạn phần còn lại của phương trình (FeCl<sub>3</sub> và các hệ số cân bằng).

 $\mathcal{L}_\text{max}$ 

*Lưu ý:* Lecturemaker là phần mềm tương tác rất cao với người học nên chương trình thiết kế các nút (button) để khi muốn nội dung nào xuất hiện thì click vào button đó. Ở ví dụ này, chúng tôi thiết kế 3 region buttton và đặt một region buttton vào *chữ phương trình* để khi click sẽ xuất hiện *Fe+Cl2,* một region buttton vào *mũi tên* để khi click sẽ xuất hiện *sản phẩm (FeCl3)*, một region buttton vào *sản phẩm (FeCl3)* để khi click sẽ xuất hiện các hệ số *cân bằng*. Hoàn thành ta có:

Phương trình:  $2Fe+3Cl_2 \rightarrow 2FeCl_3$ 

Để soạn nhanh ở các slide tiếp theo ta copy slide trước và tiến hành sửa slide mới copy đó.

*2.4. Sử dụng các hiệu ứng cho trang trình chiếu và các đối tượng* 

- Hiệu ứng cho trang trình chiếu: chọn Control, chọn hiệu ứng trong Slide Transition Effect.

- Hiệu ứng cho đối tượng: nhấp đôi chuột vào đối tượng đó Menu Format sẽ hiện khung Animation cho phép tạo hiệu ứng.

# *2.5. Chạy thử chương trình và sửa chữa*

Sau khi hoàn tất việc thiết kế, chon menu View/ Run All Slide hay nhấn phím F5 để chạy và kiểm tra tất cả slide của bài giảng đã thiết kế.

# *2.6. Xuất file bài giảng*

Chọn nút Lecturemaker/ Save as/

Bài giảng làm ra từ Lecturemaker có thể được dùng để dạy trên lớp, học trực tuyến, hay tự học ở nhà. Chúng ta có thể kết xuất bài giảng ra nhiều định dạng phục vụ cho những mục đích khác nhau. Có thể kết xuất bài giảng ra dạng SCORM để phục vụ các hệ thống học trực tuyến. Hoặc kết xuất ra file .exe để học hoặc dạy offline. Ở định dạng này, bài giảng có thể mang đến bất cứ máy tính nào có hệ điều hành Windows sẽ chạy được, mà không yêu cầu máy phải cài đặt phần mềm Lecturemaker.

# **3. Thu âm bài giảng bằng phần mềm Lecturemaker**

Giáo viên thường thu âm ở nhà rồi sau tiết học cho học sinh nghe lại bài giảng để tự học.

*Cách 1:* Insert/ Record Lecture/ chọn Record Sound/ Chọn nút Record và bắt đầu thu âm.

*Cách 2:* Giáo viên thu hình đang giảng bài trước bằng webcam hay máy quay chuyên nghiệp.

- Ở slide đầu tiên: Insert/ video.

- Nhấp chuột phải vào Object Property/ Sync with Slide/ Sync Setup.

- Nhấp nút play video để video chạy, dựa vào nội dung video đang chạy tương ứng với slide nào thì bạn chỉ cần kích nút *Sync* ở bên dưới. Khi đó, trên cột Sync Time sẽ thể hiện thời gian bắt đầu xuất hiện Slide nội dung khi video chạy tới.

- Để gỡ bỏ thời gian đồng bộ khỏi nội dung bài giảng, cũng trên cửa sổ đồng bộ Video này, click chọn nút *Remove Sync.*

# **TÀI LIỆU THAM KHẢO**

 $\mathcal{L}_\text{max}$ 

- 1. Hoàng Ngọc Cảnh (2009), *Tài liệu tập huấn công cụ thiết kế bài giảng E learning,*  Cục công nghệ thông tin, Bộ Giáo dục Đào tạo.
- 2. Nguyễn Hoài Nam (2010), *Bài giảng điện tử với Lecturemaker,* Cục Công nghệ Thông tin, Bộ Giáo dục và Đào tạo.
- 3. Nguyễn Văn Trọng (2010), *Sử dụng phần mềm Lecturemaker thiết kế bài giảng điện tử chương nhóm Oxi lớp 10 nâng cao,* Khóa luận tốt nghiệp, ĐHSP TPHCM.
- 4. Dausoft Co (2007), *Lecturemaker user guide,* Dausoft Co., Ltd.
- 5. *[http://www.Lecturemaker.co.kr](http://www.lecturemaker.co.kr/)*

*(Ngày Tòa soạn nhận được bài: 03-8-2011; ngày chấp nhận đăng: 22-8-2011)*